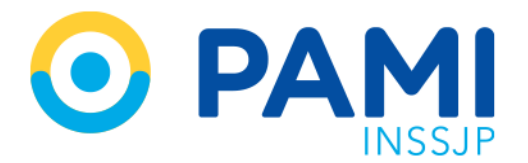

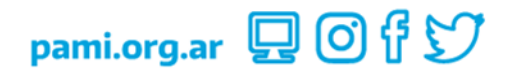

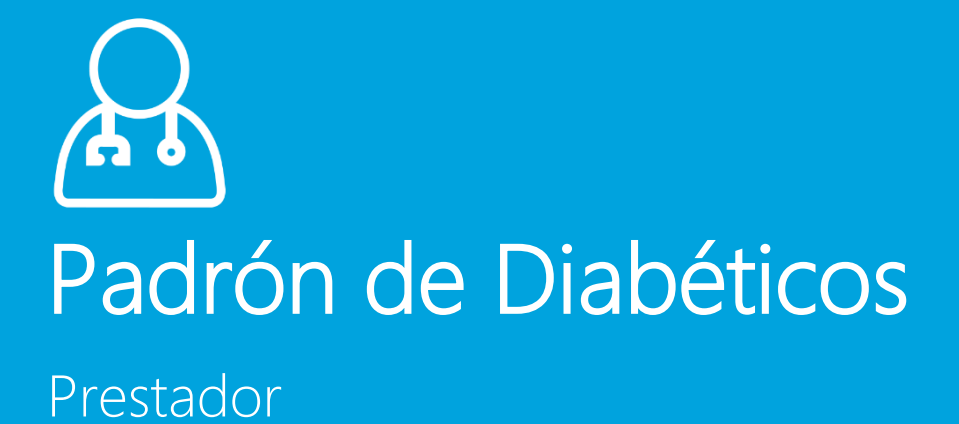

Manual

Versión: 1.1 Fecha: 05/09/2023

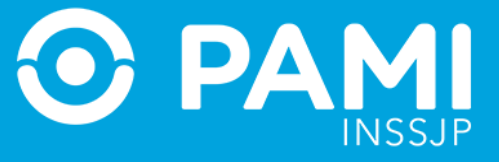

# **INDICE**

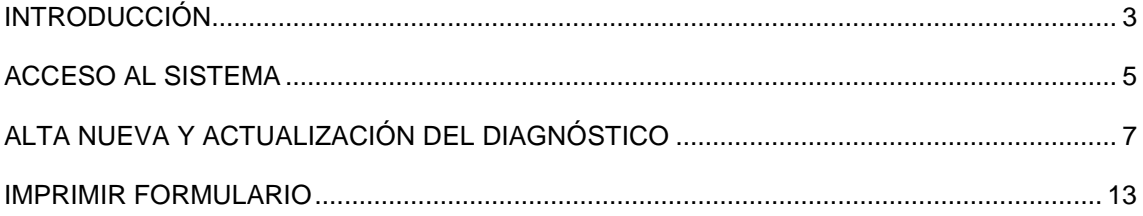

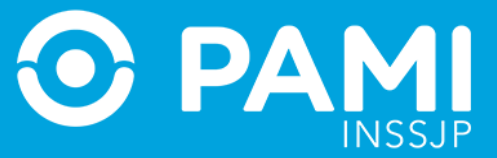

# <span id="page-2-0"></span>**INTRODUCCIÓN**

El Sistema Padrón de Diabéticos, alojado en la Plataforma de Sistemas CUP, tiene como objetivo conformar y gestionar el padrón de afiliados diabéticos del INSSJP para garantizar una correcta accesibilidad a la cobertura en medicamentos, insulinas e insumos para diabéticos, de acuerdo al diagnóstico y tratamiento indicado.

De esta forma, los Médicos de Cabecera que requieran prescribir medicación y/o insumos para afiliados diabéticos, **deberán realizar la Actualización del Diagnóstico al Afiliado en el Sistema de Diabéticos** – actualizando la información del paciente e indicando el tratamiento que deberá recibir – o darlo de Alta en el Sistema de Diabéticos en el caso que se trate de un Afiliado que se atiende por primera vez.

Debido a que el diagnóstico de cada afiliado que integra el Padrón de Diabéticos debe ser actualizado cada 12 (doce) meses, al momento de realizar la prescripción de medicamentos y/o de insumos para diabéticos, se alertará al Profesional Médico a través del Sistema de Receta Electrónica sobre la necesidad de actualizar el diagnostico o el alta del afiliado en el padrón.

Si el Médico de Cabecera se ve imposibilitado de acceder al Sistema de Padrón de Diabéticos, podrá acceder a la página web del Instituto [\(www.pami.org.ar\)](http://www.pami.org.ar/), descargar y completar el **"Formulario de alta y actualización de diagnóstico"** de forma manual y entregárselo al afiliado. Luego, el afiliado deberá concurrir a su Agencia/UGL donde se le trascribirán los datos del papel al formulario digital, habilitando así la dispensa de los medicamentos y/o insumos que hayan sido prescriptos al afiliado en cuestión.

**Si el afiliado no se encuentra dado de alta en el Sistema de Diabéticos, las farmacias no podrán dispensar los medicamentos y/o insumos para diabéticos que hayan sido prescriptos por el Médico de Cabecera, sin excepción.**

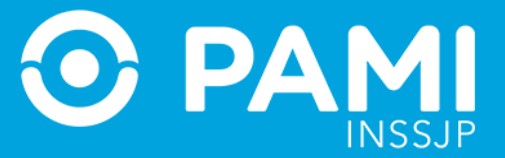

Al momento de prescribir un medicamento y/o un insumo para diabetes en el Sistema de Receta Electrónica, se le alertará cuando el Afiliado no se encuentre dado de alta en el Padrón de Diabéticos o su diagnóstico no haya sido actualizado en los últimos 12 (doce) meses.

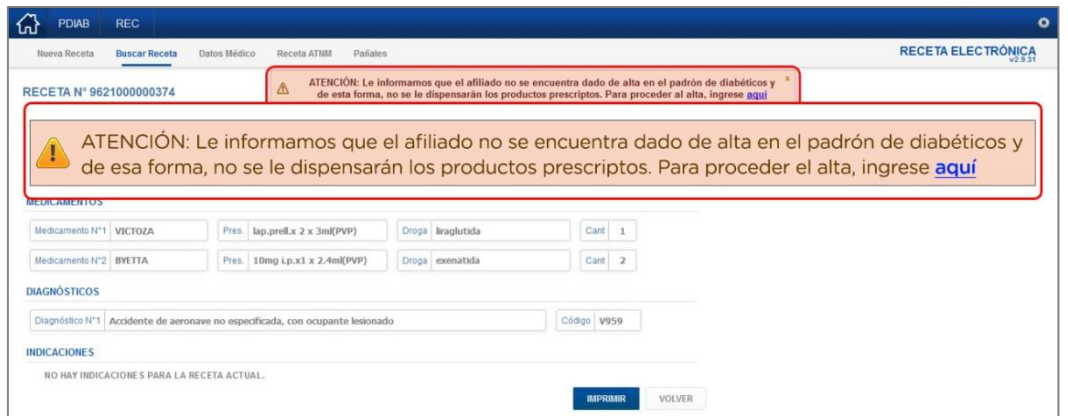

Haciendo clic en el enlace, el sistema lo dirigirá a la pantalla de alta en el Padrón de Diabéticos, con los datos precargados del afiliado en cuestión.

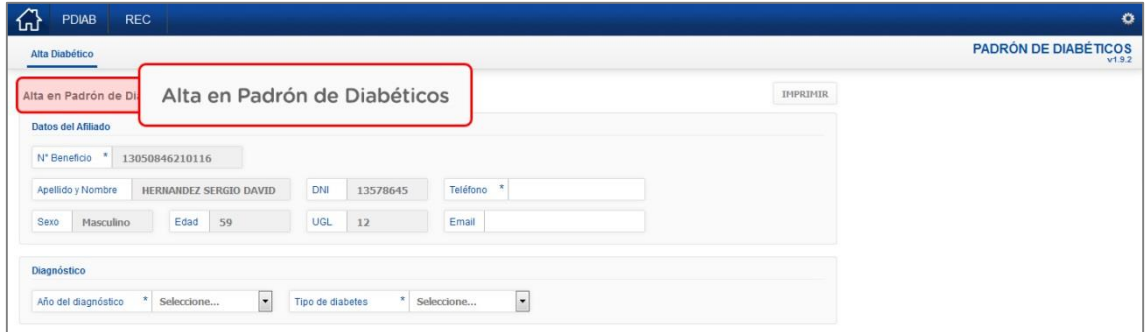

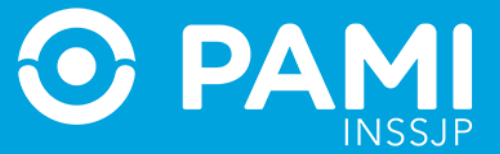

# <span id="page-4-0"></span>**ACCESO AL SISTEMA**

Para acceder, ingrese al Sistema de Receta Electrónica con su Usuario SII (UP) y su Clave correspondiente.

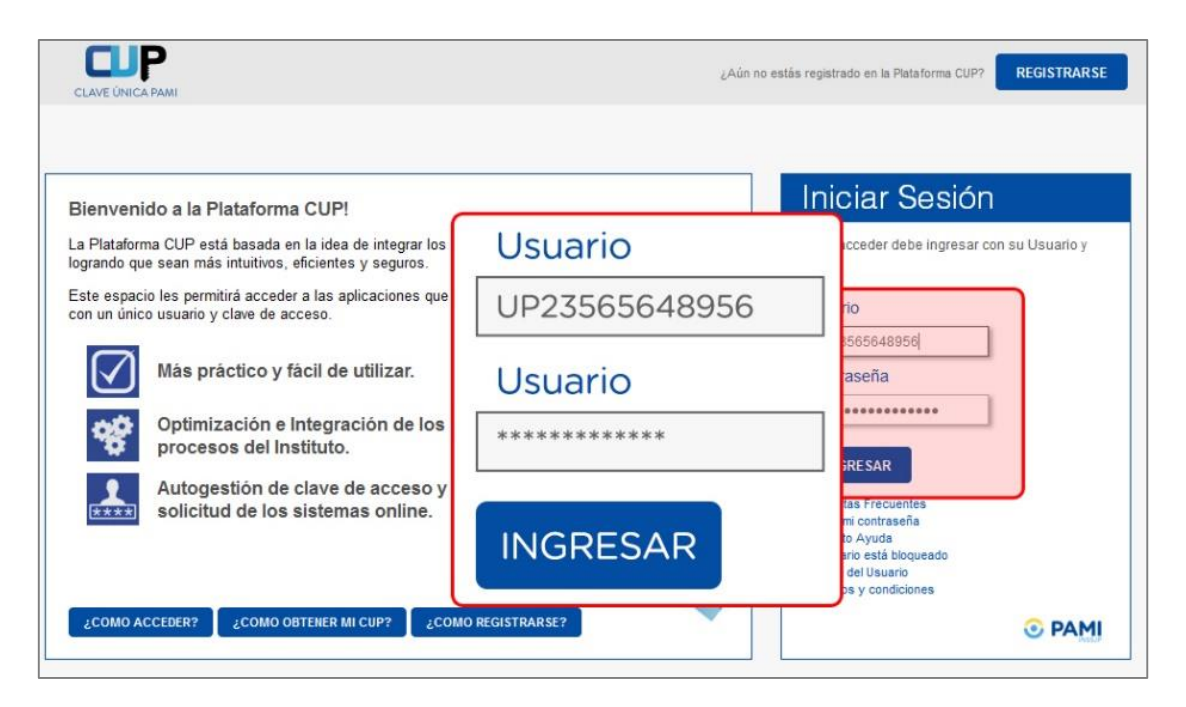

-

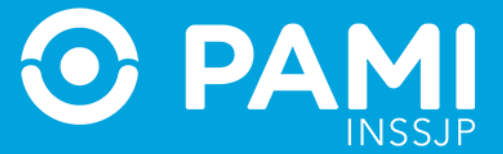

Una vez que haya accedido, haga clic en en botón del *Sistema de Padrón de Diabéticos*  **(***PDIAB)* 1 .

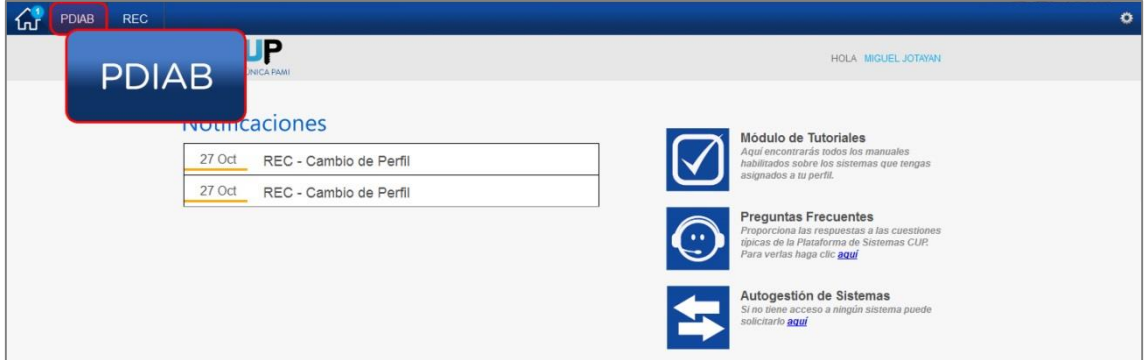

El sistema lo llevará a la siguiente pantalla de **Alta de Padrón de Diabéticos**.

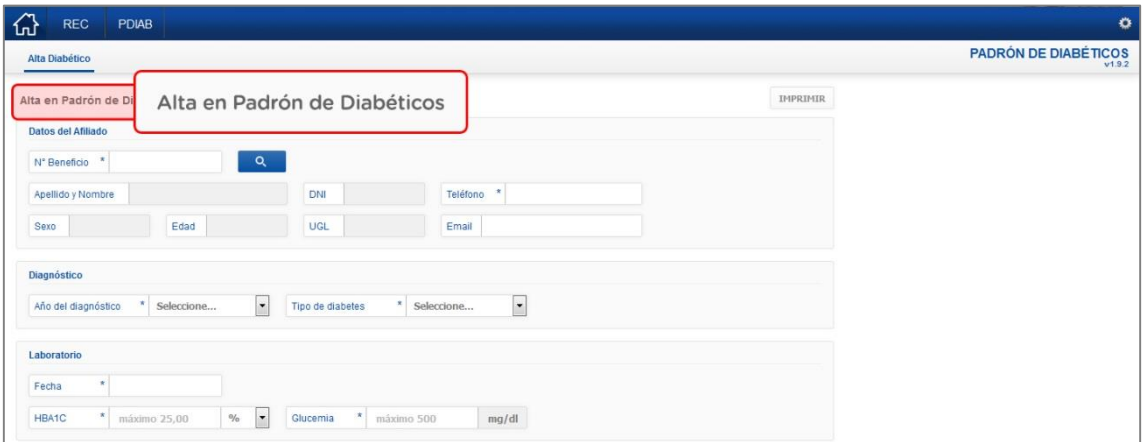

<sup>1</sup> En caso de no visualizar la opción *PDIAB*, deberá solicitar los permisos correspondientes a través de la Autogestión de Sistemas dentro de la Plataforma CUP. Para más información, remítase al 'Manual del Usuario CUP' **disponible en la sección Tutoriales de la Plataforma CUP**.

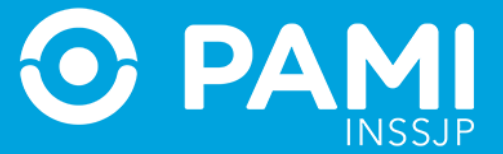

# <span id="page-6-0"></span>**ALTA NUEVA Y ACTUALIZACIÓN DEL DIAGNÓSTICO**

Para dar de alta un nuevo afiliado en el Padrón de Diabéticos o actualizar el Diagnóstico de un afiliado ya empadronado en el Sistema de Diabéticos, deberá completar los siguientes campos:

- **Datos del Afiliado**
- **Diagnóstico**
- **Laboratorio**
- **•** Historia Clínica
- **Tratamiento**
- **Datos del profesional**

Para dar de alta el diagnóstico de un afiliado, seleccione en primer lugar la opción *Alta Diabético.*

El sistema lo conducirá a la pantalla **Alta en Padrón de Diabéticos**.

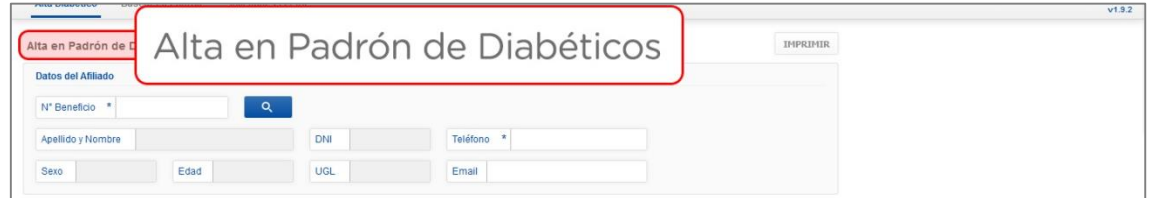

En primer lugar, indique el **N° Beneficio** y presione el botón de la lupa.

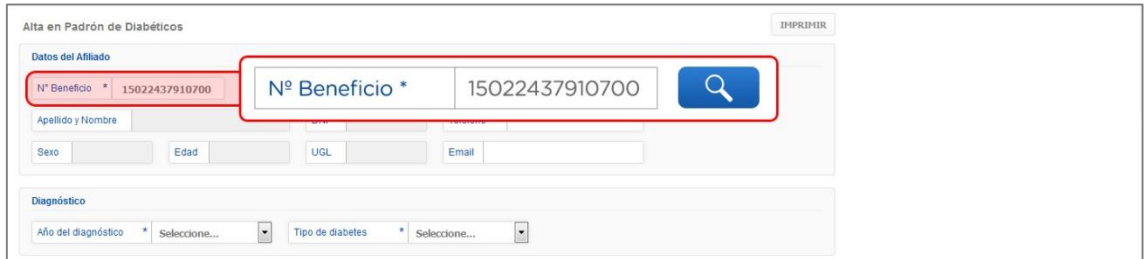

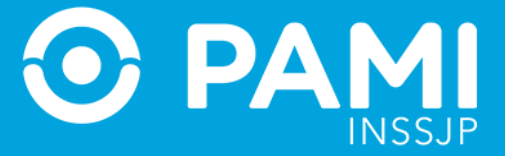

El sistema completará los datos del afiliado.

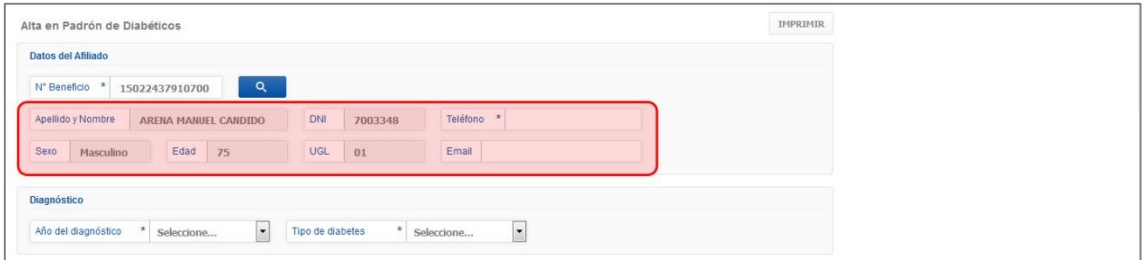

Luego, ingrese el **Teléfono** de contacto.

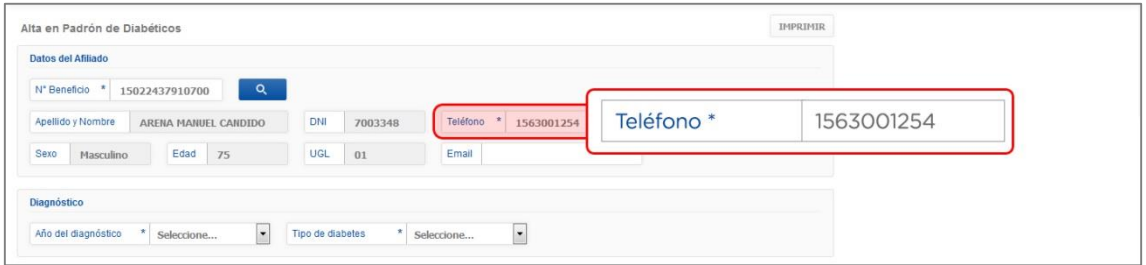

De manera opcional podrá ingresar el **E-mail** del afiliado.

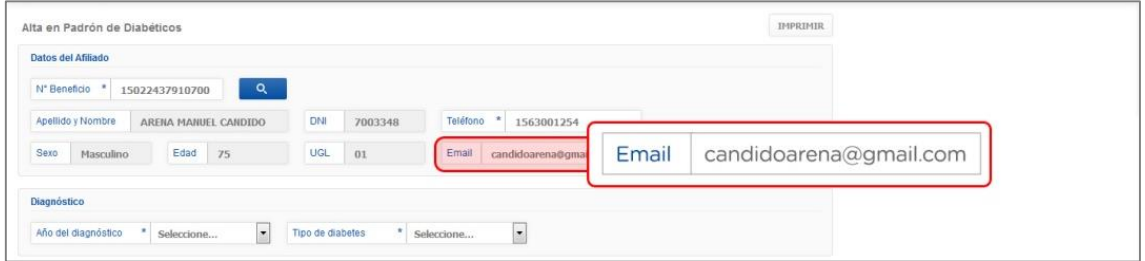

Complete los datos del **Diagnóstico**: *Año de Diagnóstico* (año en que fue detectada la diabetes) y *Tipo de Diabetes* (Gestacional, Tipo I, Tipo II u Otros).

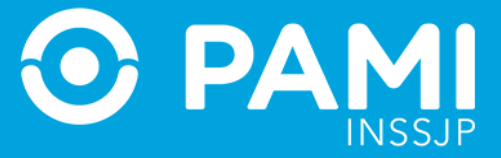

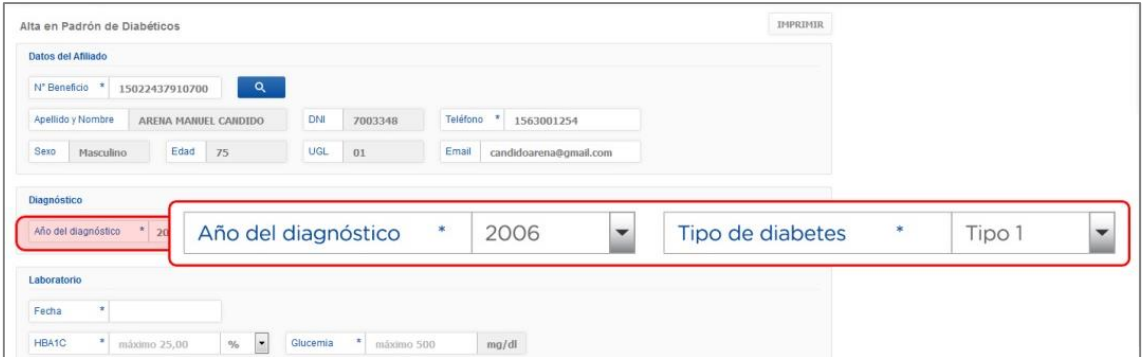

A continuación, indique los resultados del **Laboratorio**. Recuerde que el laboratorio que se presente, deberá corresponder a un análisis efectuado en los últimos 12 (doce) meses. Complete en primer lugar la fecha correspondiente.

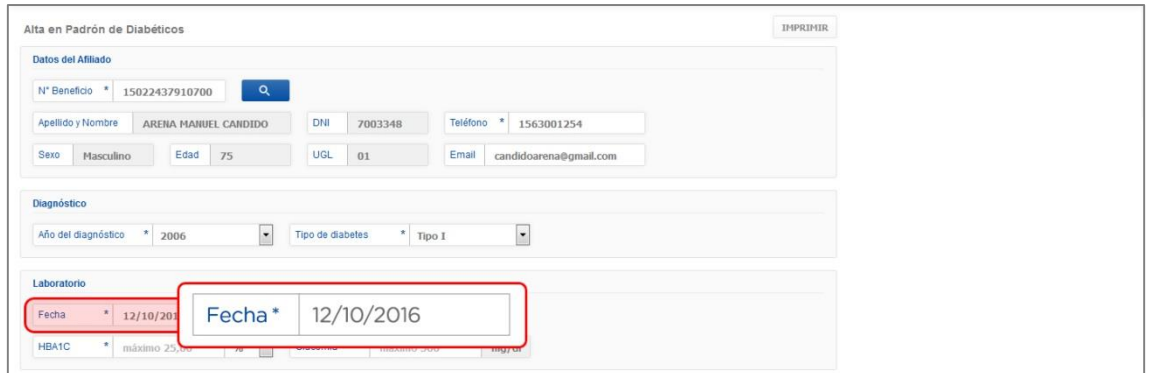

Indique los resultados de **HBA1C** y la **unidad de medida** (% o G/dl).

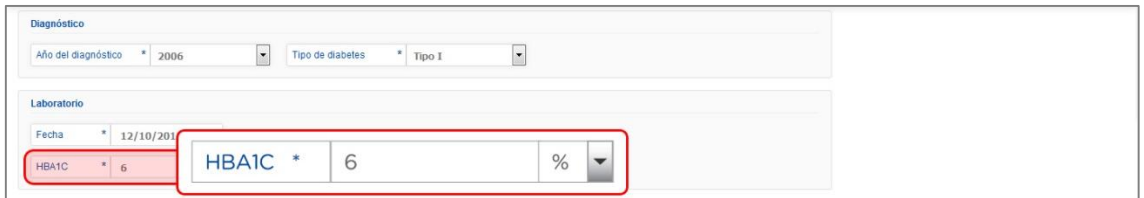

Complete los resultados de las **últimas tres Glucemias**. Para ello, ingrese el valor numérico en y luego haga clic en el botón **+** para agrega el dato al listado.

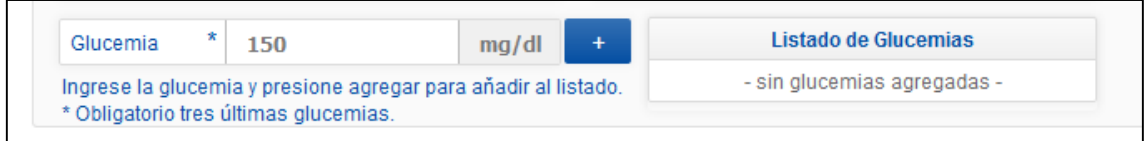

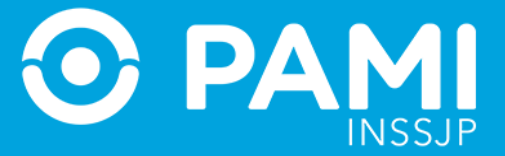

Luego, complete los datos de la **Historia Clínica**. Una vez que complete el peso y la altura el sistema calculará el **Índice de Masa Corporal (IMC).**

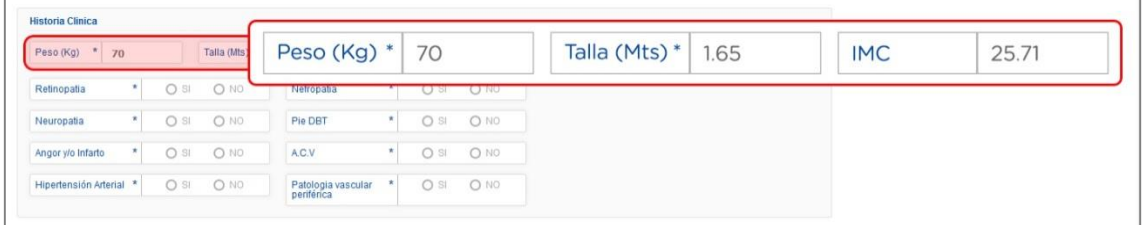

Indique si posee o no las patologías presentadas.

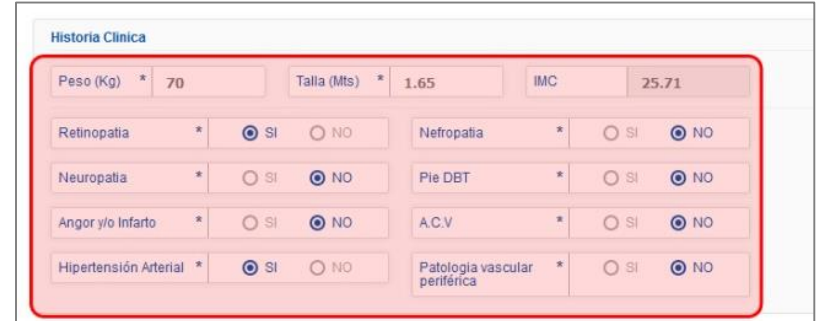

Complete el **Tratamiento** especificado. Solo en caso de haber seleccionado Diabetes **Tipo II** tendrá la posibilidad de indicar que no se requiere Insulina.

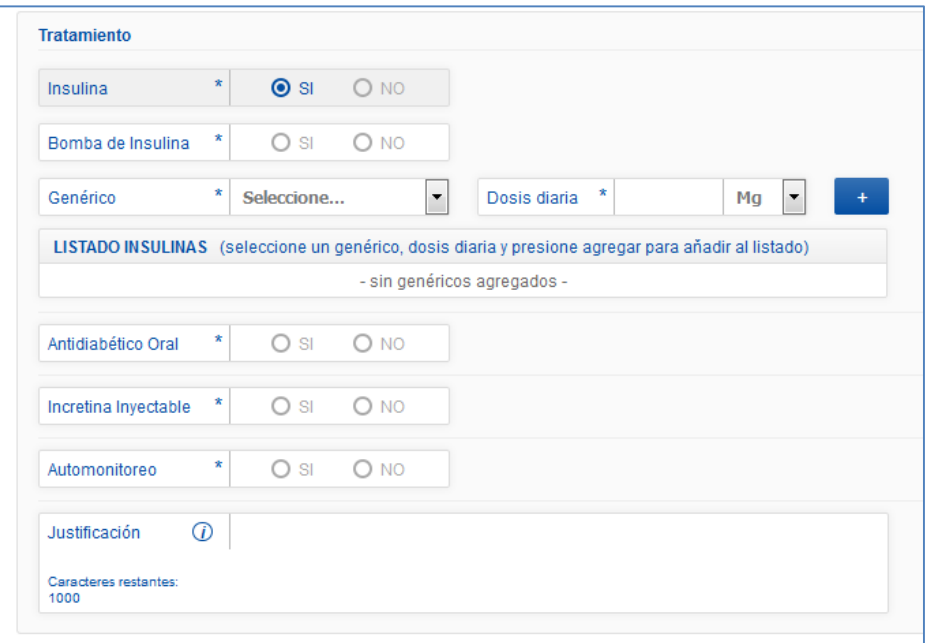

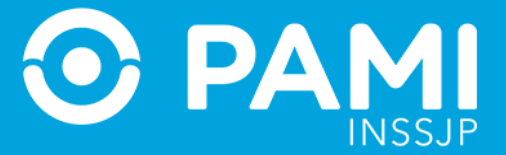

**IMPORTANTE:** en caso de seleccionar otro tipo de Diabetes, podrá indicar el tratamiento que considere adecuado.

Seleccione el **Genérico** indicado, y la **Dosis Diaria**. Luego presione el botón *Agregar*.

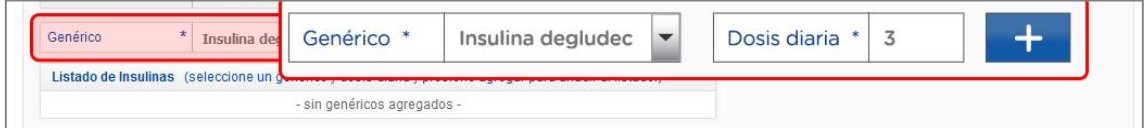

La insulina se agregará al listado. Repita el mismo procedimiento si desea agregar otra insulina al listado.

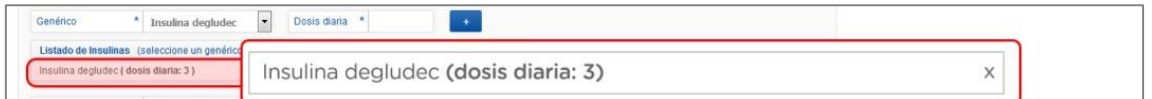

Continúe configurando el tratamiento del afiliado, según corresponda:

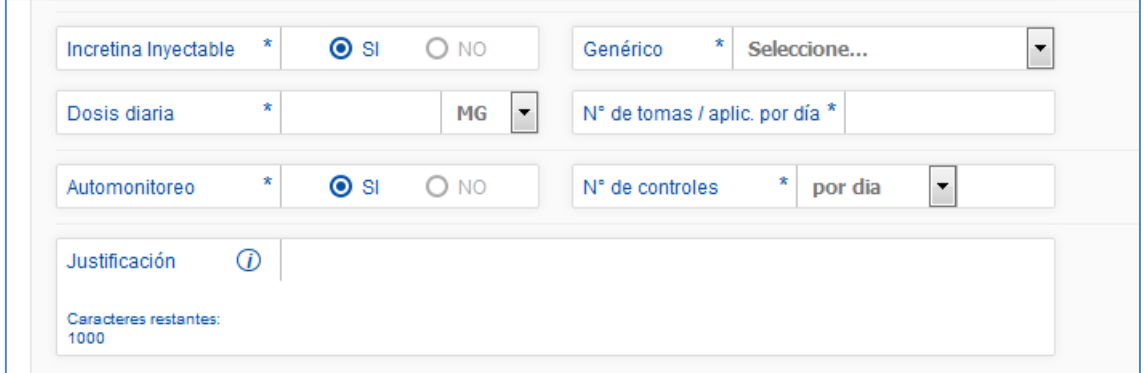

Sus datos personales aparecerán cargados automáticamente.

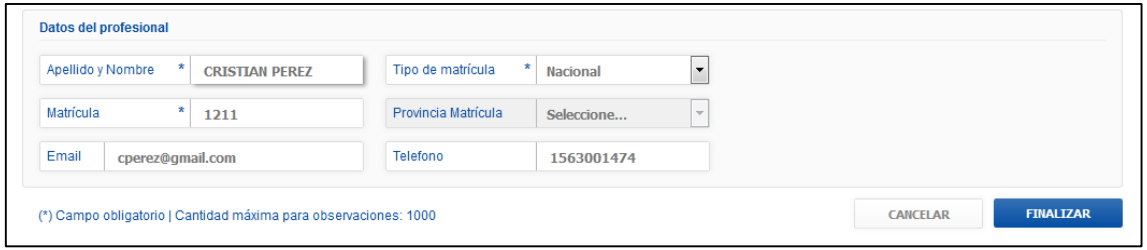

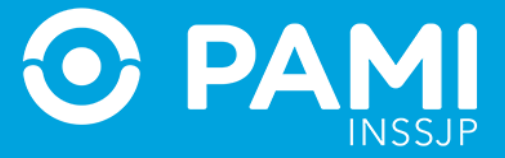

Por último, presione el botón *Finalizar*.

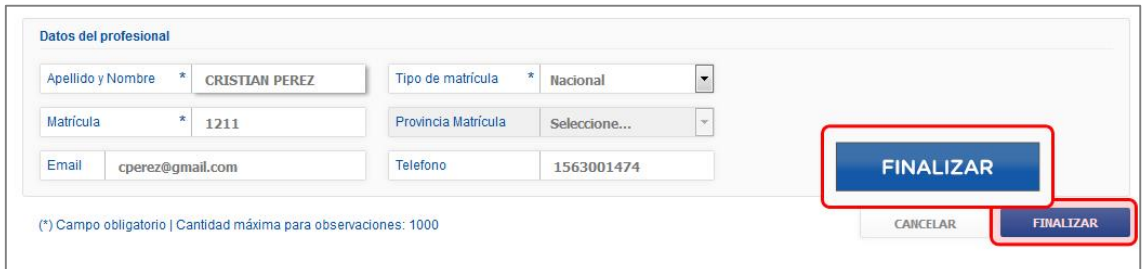

A continuación, confirme el Alta del afiliado/Nuevo Diagnostico presionando el botón *Aceptar*.

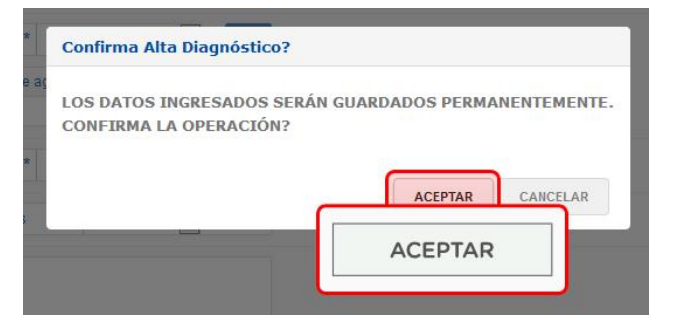

El sistema le indicará que la información se ha registrado correctamente.

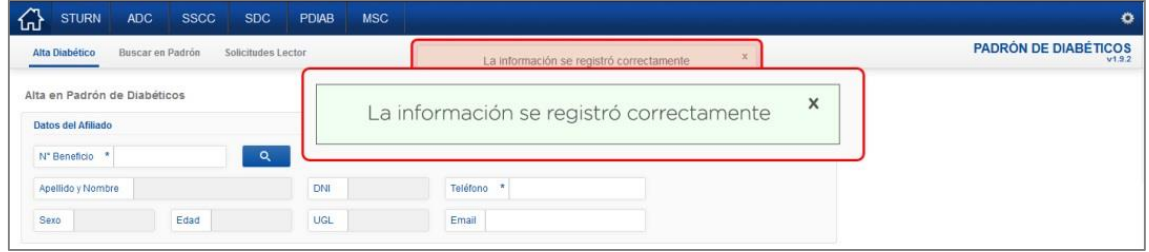

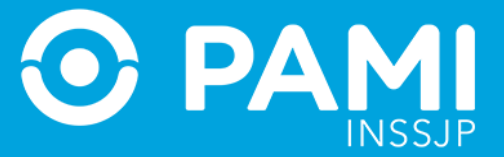

X

**IMPORTANTE:** en caso que el Diagnóstico registrado requiera evaluación por parte de la Gerencia de Medicamentos de Nivel Central, el sistema le mostrará el siguiente mensaje:

La ficha de diagnóstico ingresada será evaluada dentro de las 96 hs. hábiles. Hasta dicho momento, el afiliado mantiene la condición actual.

#### <span id="page-12-0"></span>**IMPRIMIR FORMULARIO**

El sistema permite imprimir el formulario en blanco para que cuente con copias impresas por anticipado, en los casos que se presenten inconvenientes para acceder y/o utilizar el sistema.

Podrá descargar y completar el "Formulario de alta y actualización de diagnóstico" de forma manual (incluyendo la firma y el sello) y entregárselo al afiliado. Luego, el afiliado deberá concurrir a su Agencia/UGL donde se le trascribirán los datos del papel al formulario digital, habilitando así la dispensa de los medicamentos y/o insumos que hayan sido prescriptos al afiliado en cuestión.

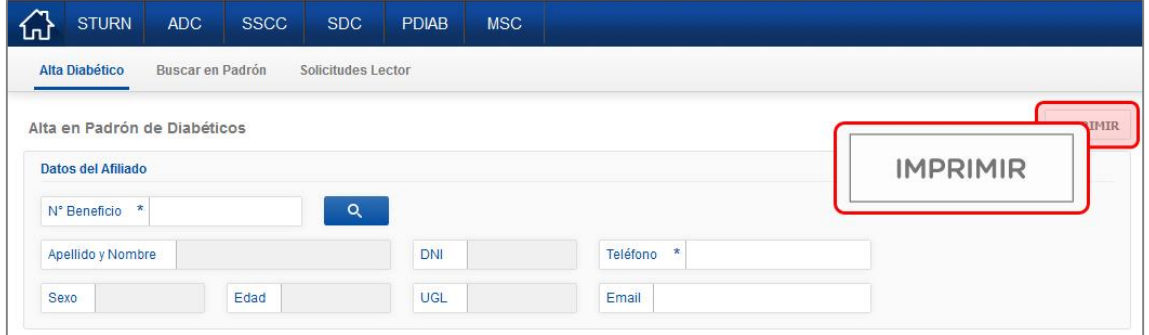

Ingrese a la pantalla de **Alta Diabético** y presione el botón *Imprimir*.

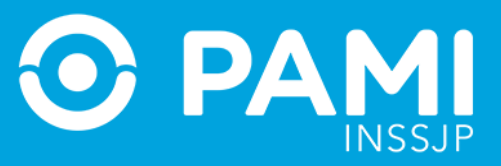

El sistema generará el siguiente documento. Haga clic en el ícono de la impresora **el para** finalizar.

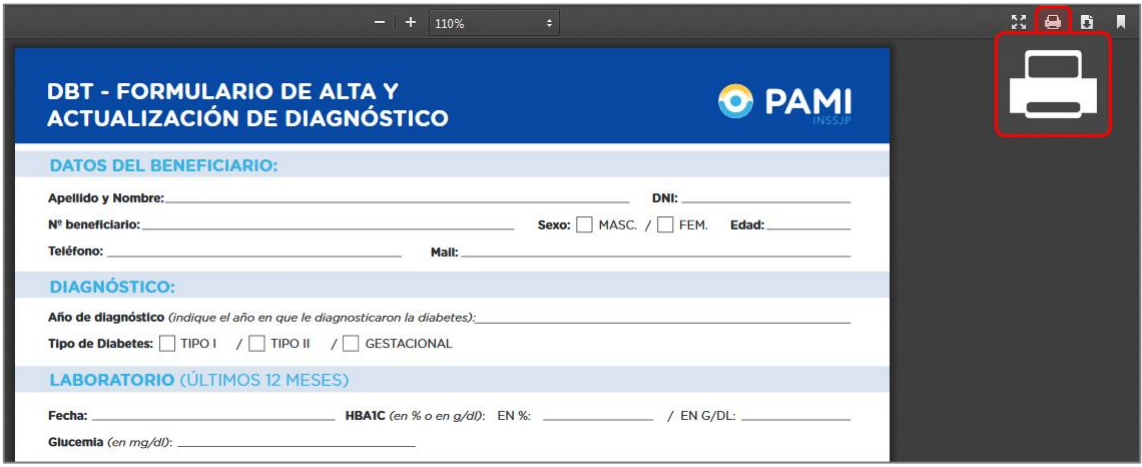